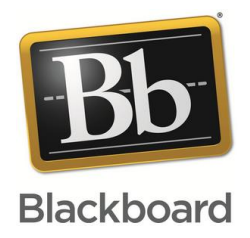

## Blackboard®教学管理平台 学生使用手册

# Blackboard<br>learn.

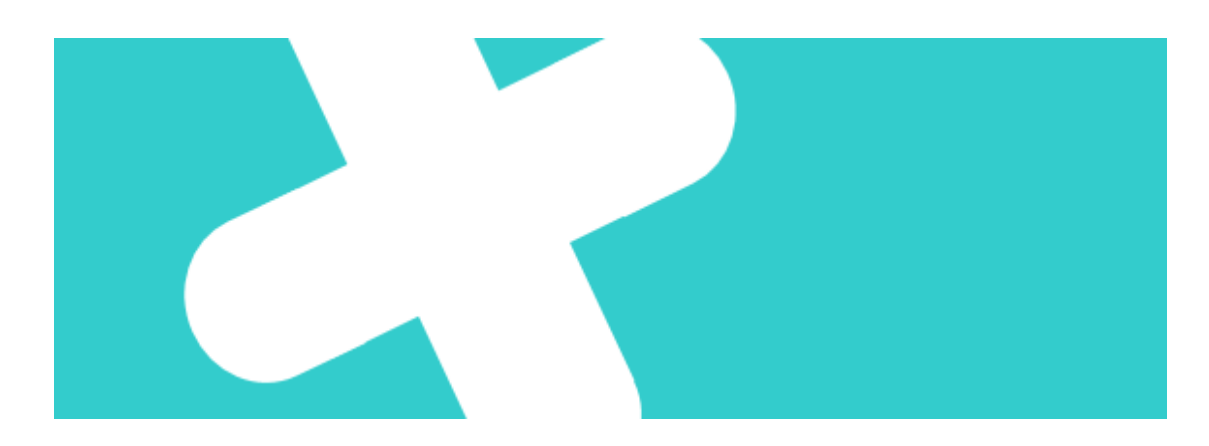

### Blackboard 平台学生使用步骤

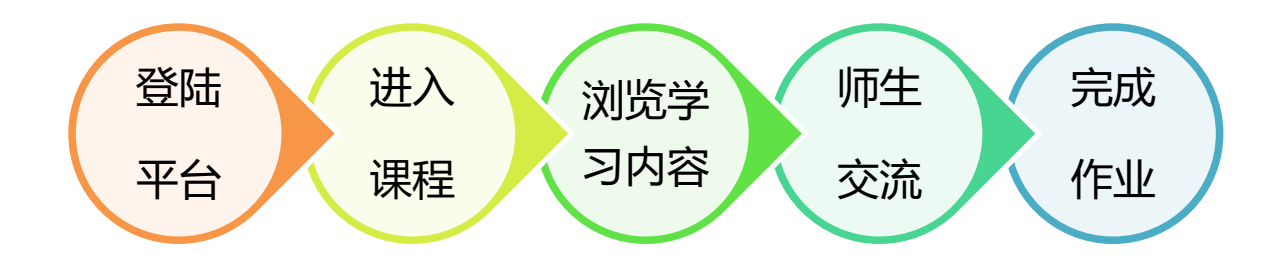

#### **步骤一、 登录 Blackboard 教学平台**

在浏览器的地址栏中输入 https://bb.sustech.edu.cn/, 打开后在登录框中输入 CAS 账号和密码, 点击登 录。

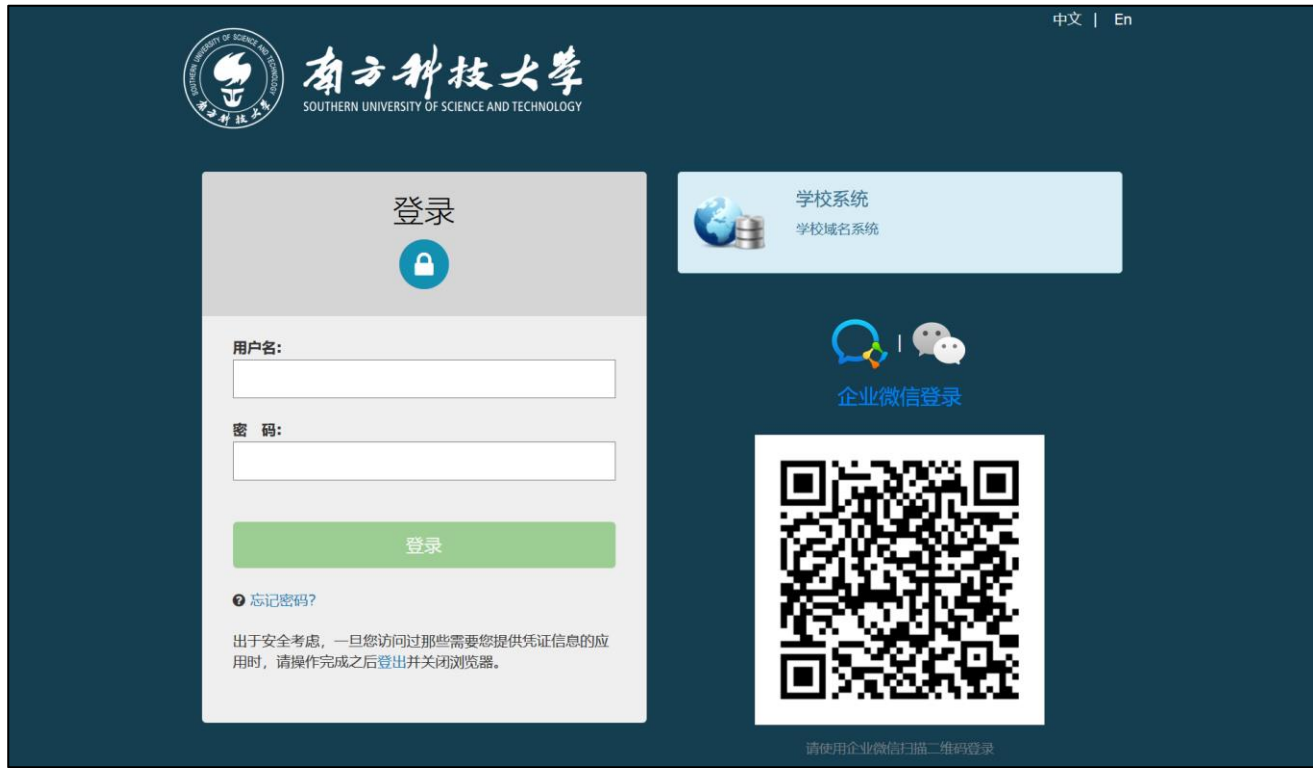

图 1

登录进入教学平台:

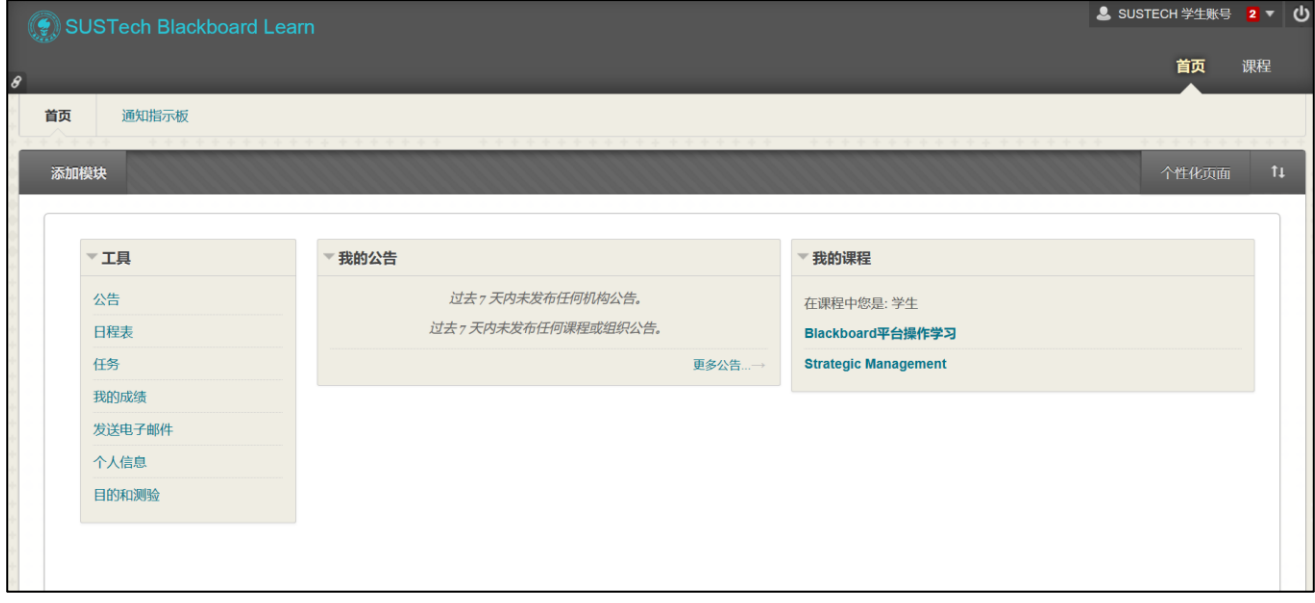

#### **步骤二、 进入课程**

#### 点击首页中"我的课程"模块,选择你要学习的课程,点击课程名称进入即可。

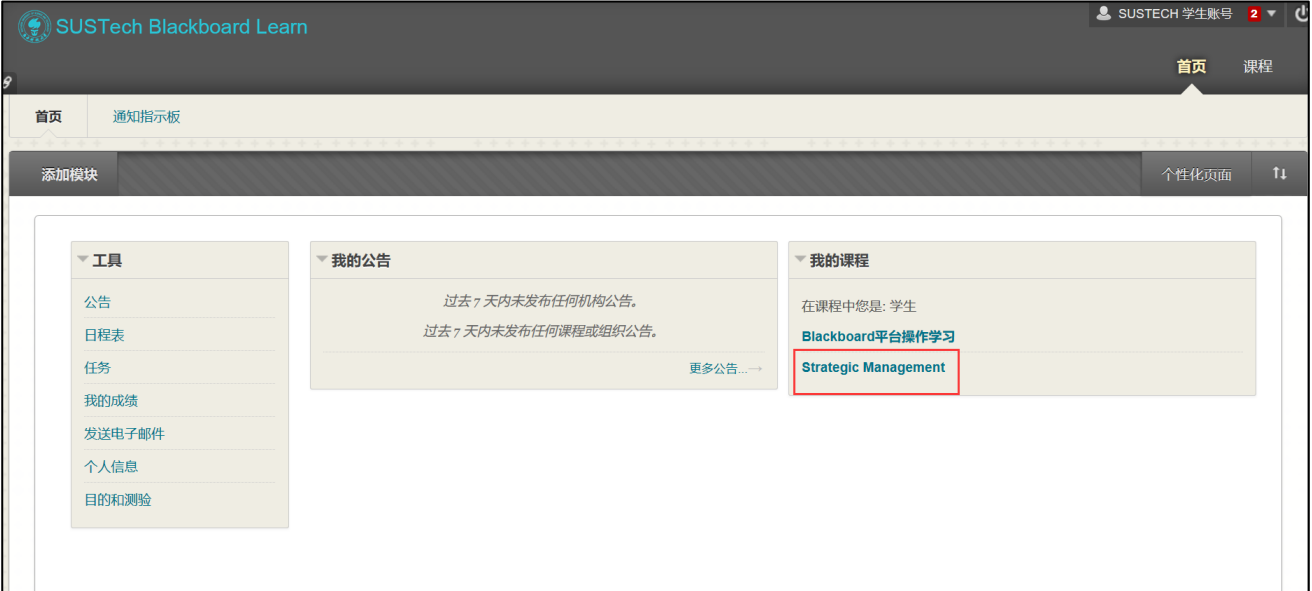

图 3

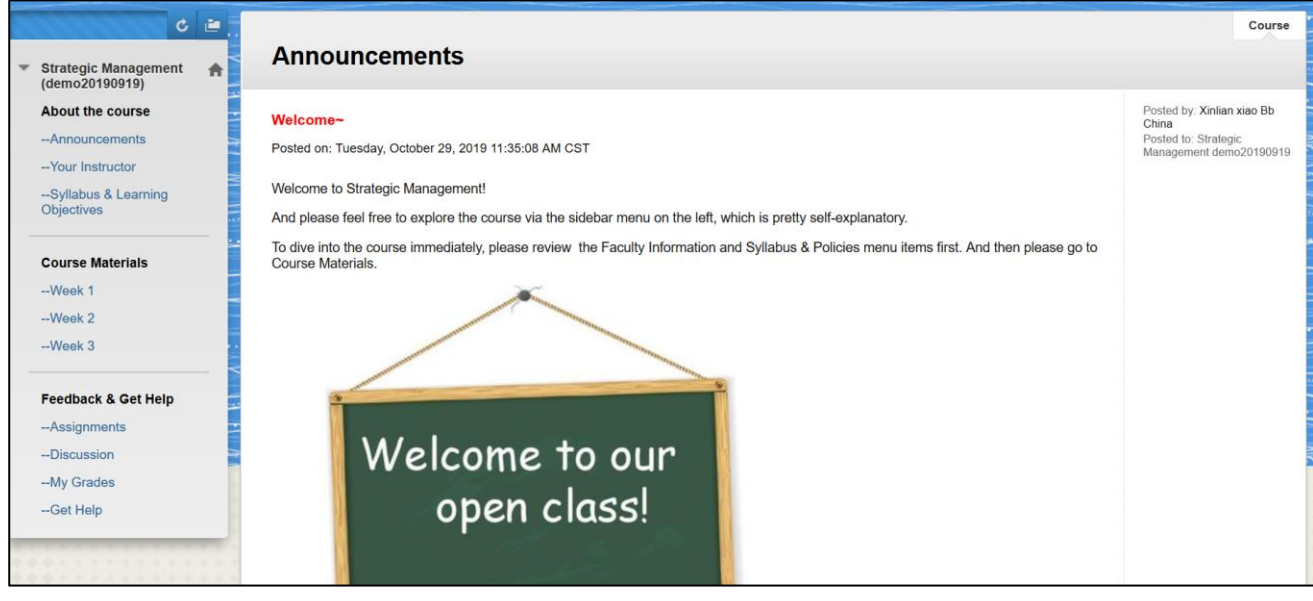

图 4

#### **步骤三、 查看课程内容**

进入课程后,学生即可点击左侧菜单,进入相关课程内容的学习了,如下图所示:

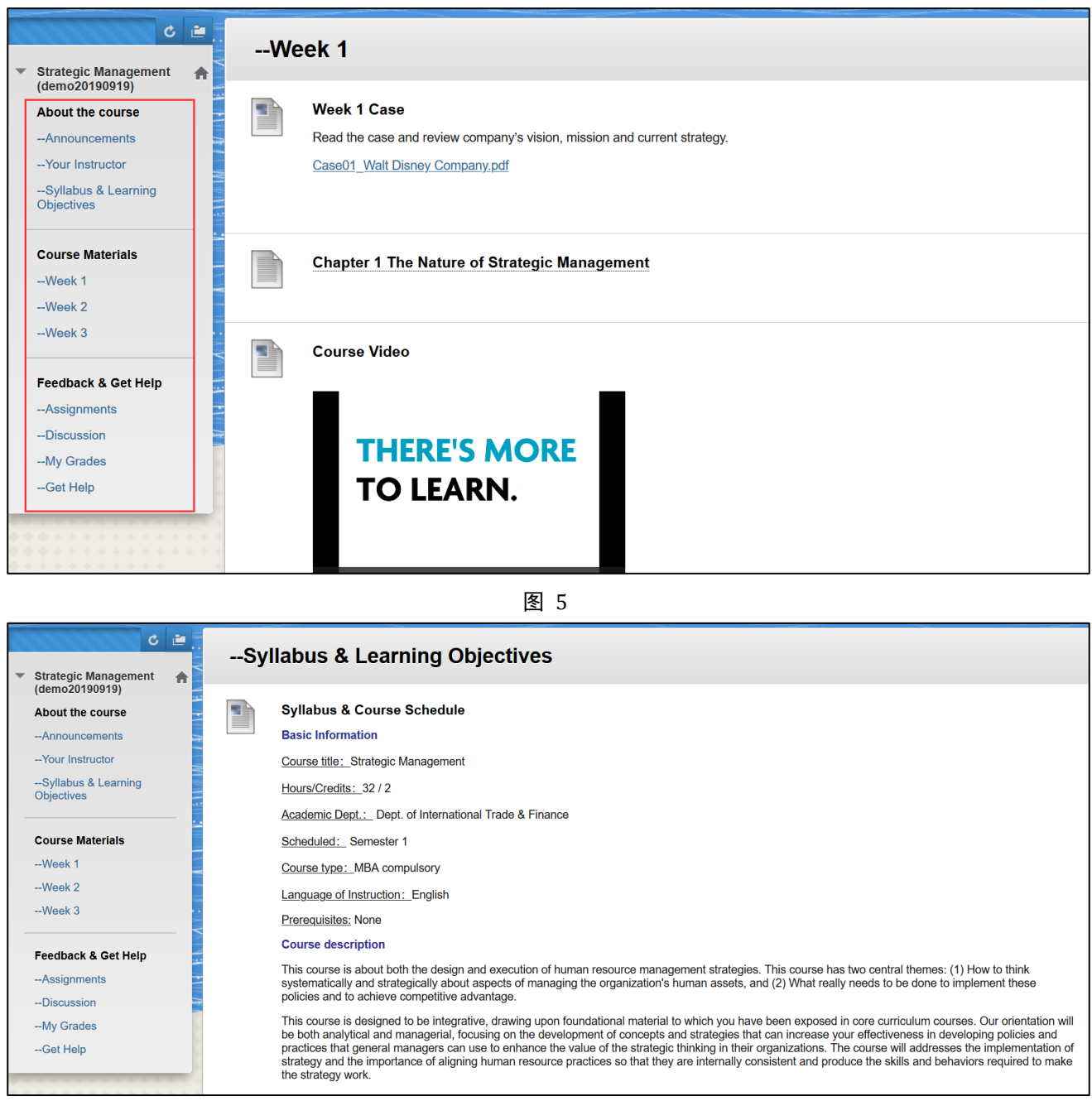

图 6

#### **步骤四、 课堂互动**

查看通知:

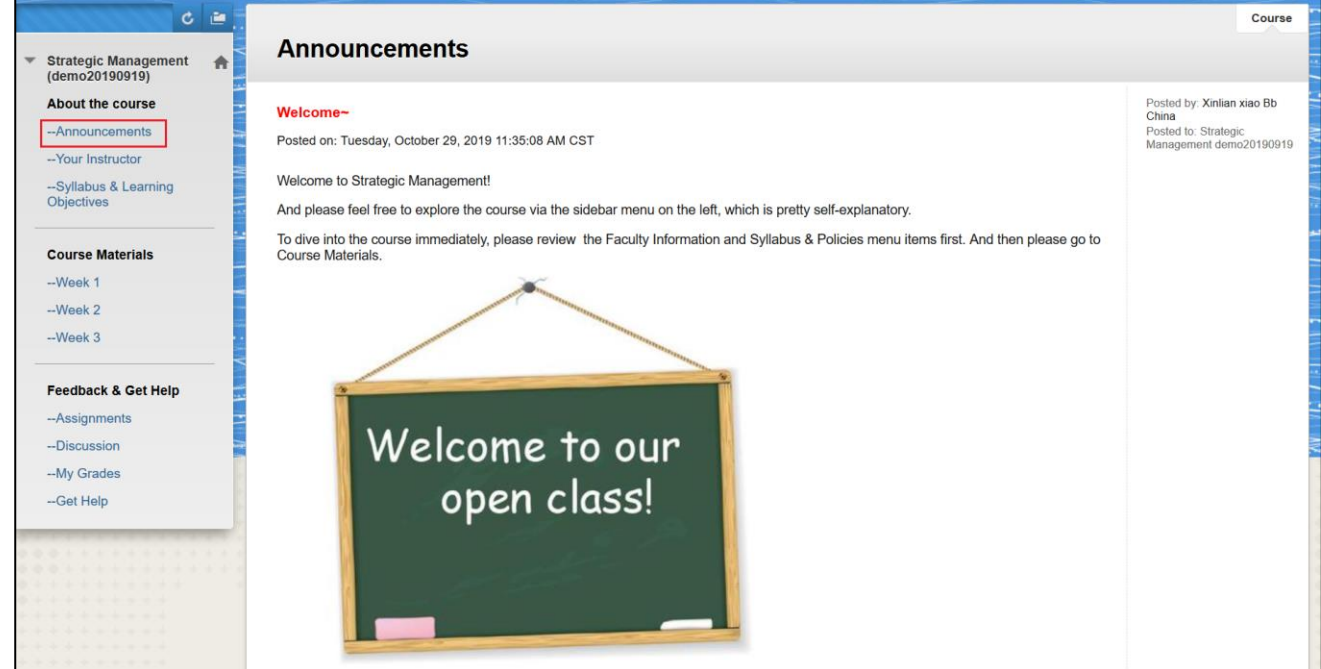

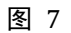

#### 查看讨论板中的内容:

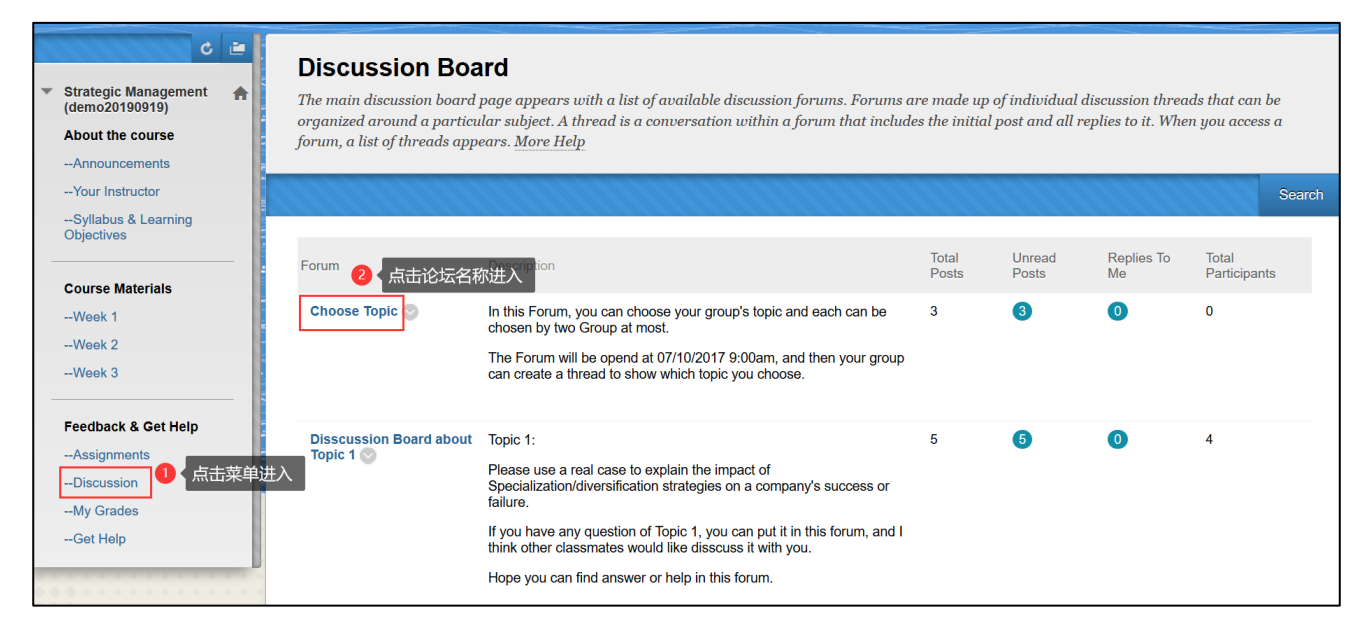

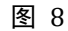

点击职业规划论坛,进入话题浏览页面,如下图所示:

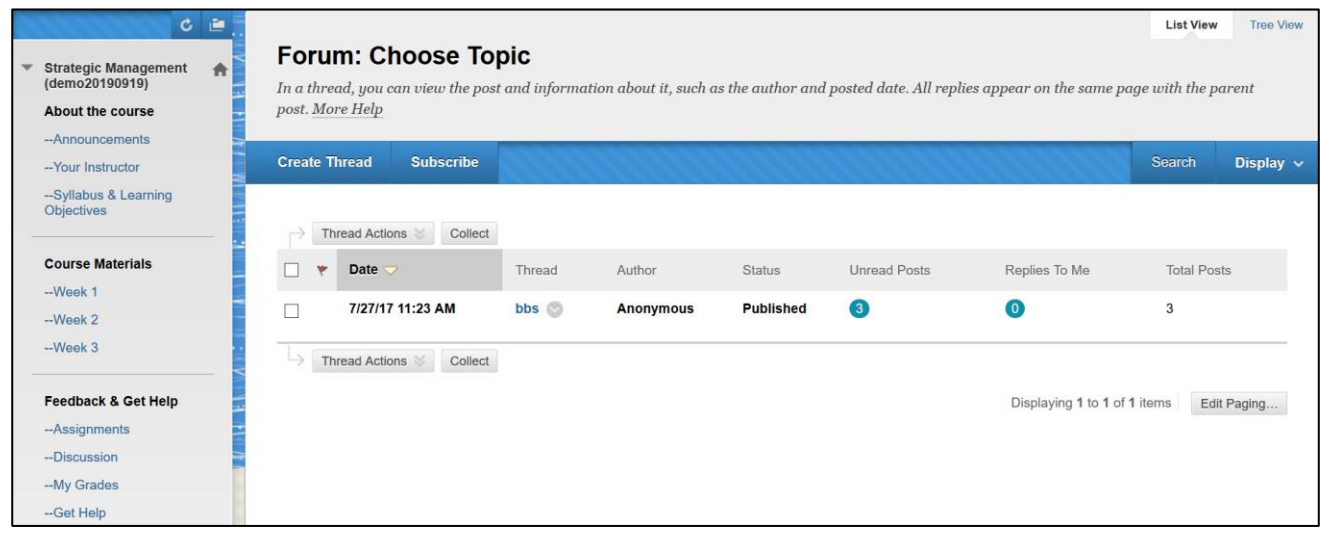

图 9

#### 选择一话题点击进入后,即可查看与此话题有关的帖子了,如下图所示:

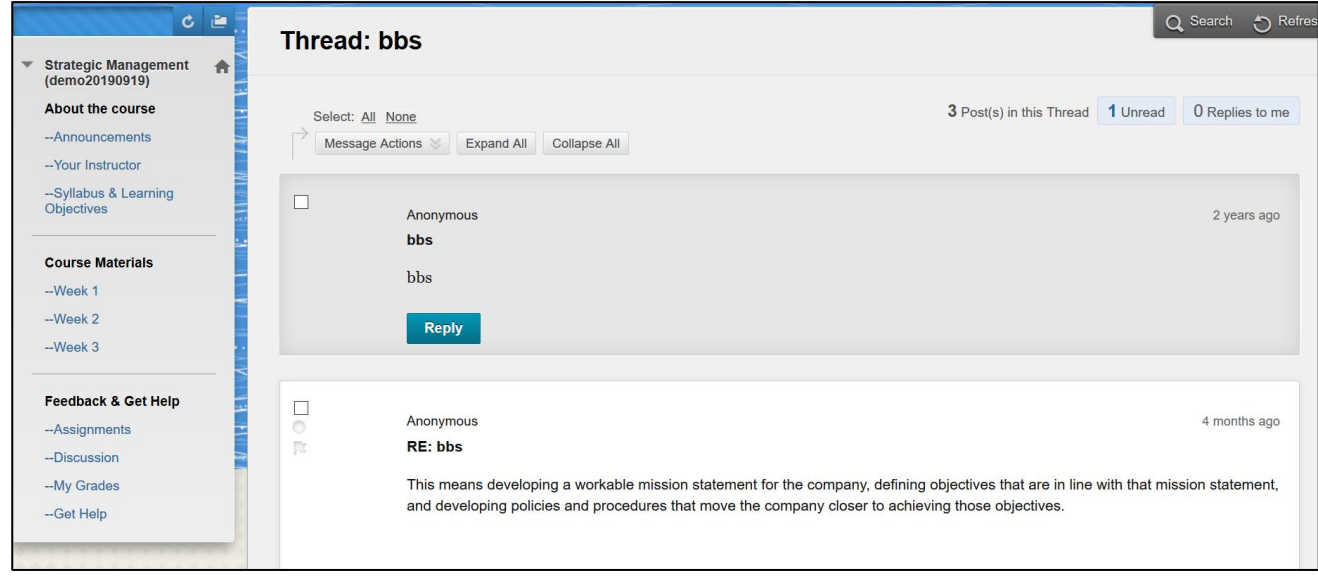

图 10

如果您对某帖子感兴趣,想要回帖,请点击"回复"按钮,则可进行回帖。具体演示如下

图所示:

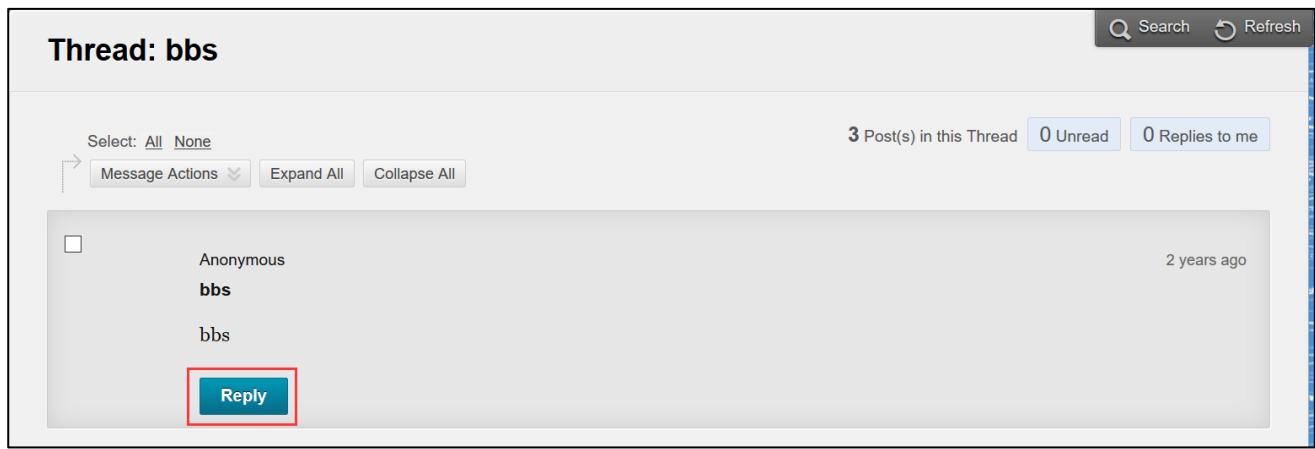

图 11

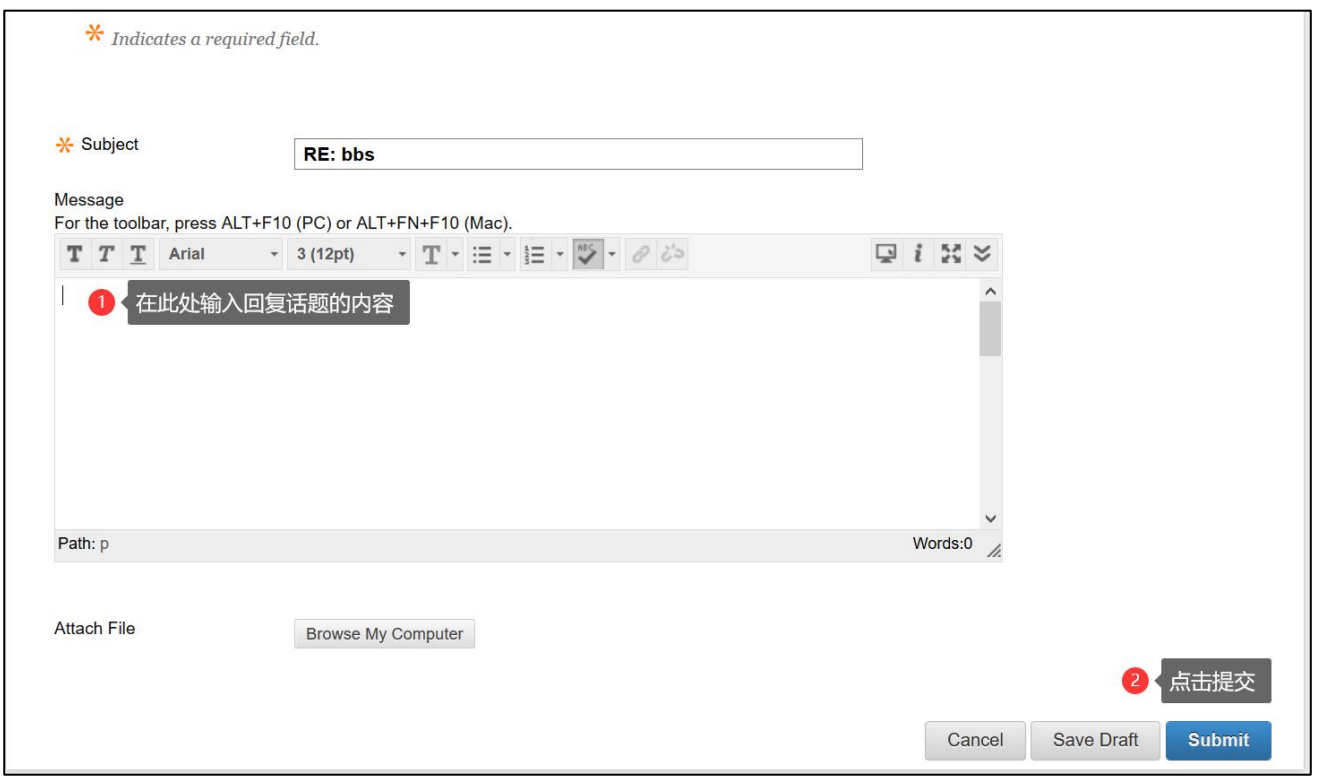

图 12

#### **步骤五、 完成作业**

#### 查看本课作业

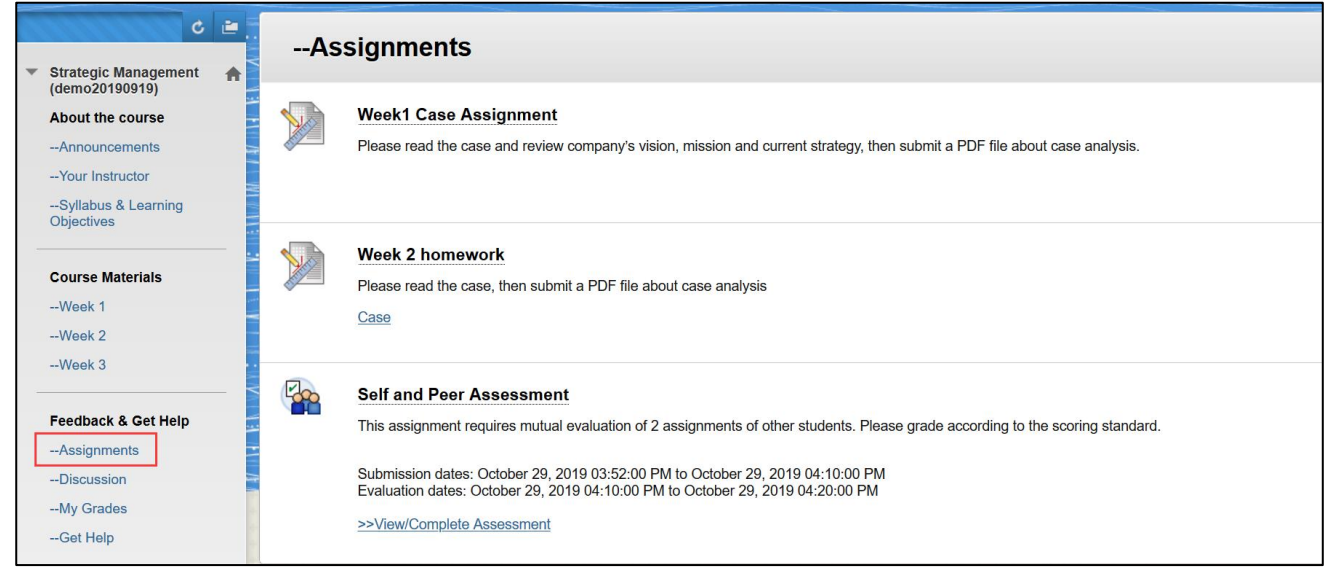

图 13

课程内可能有很多不同的做业,在此仅以"Week1 Case Assignment"作为操作演示的

范例。点击后,您会进入如下图所示的界面:

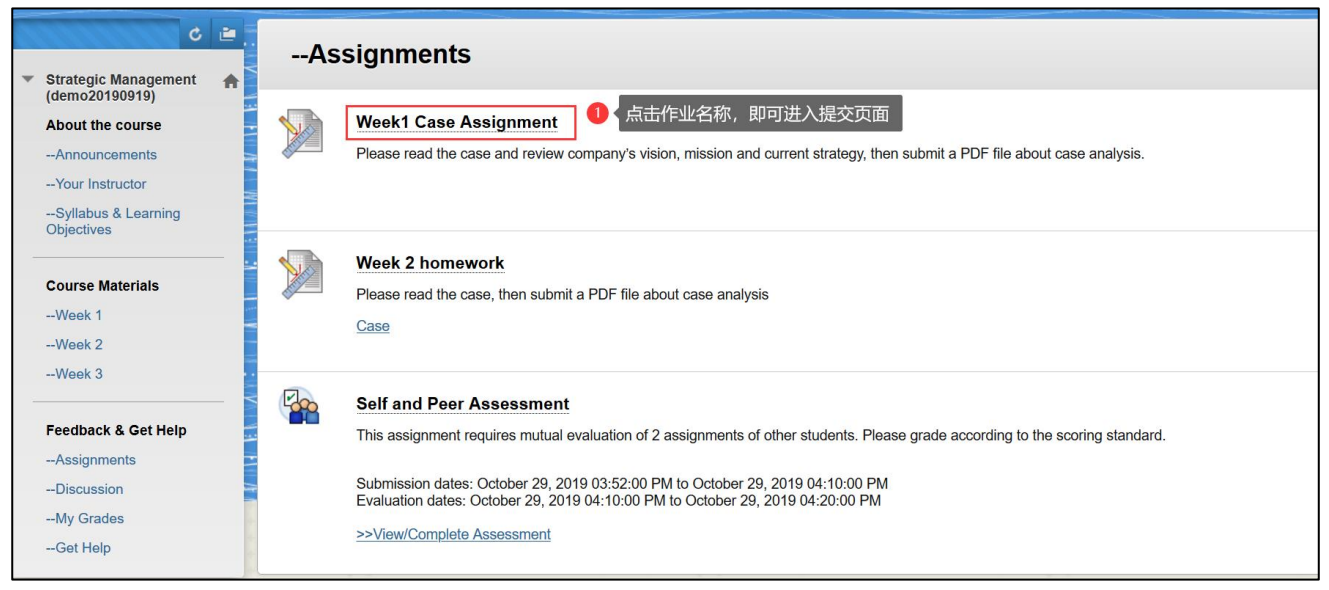

图 14

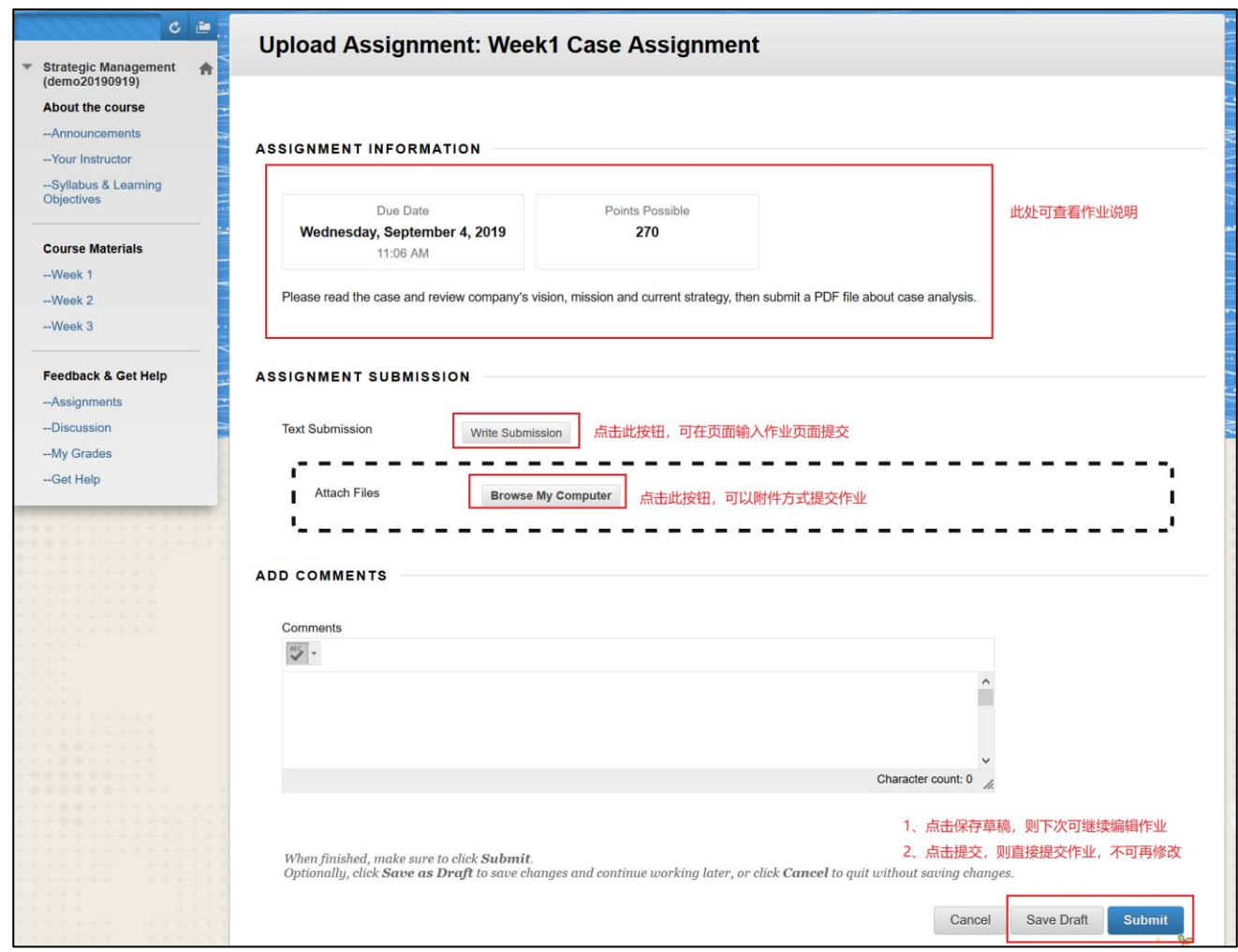

图 15